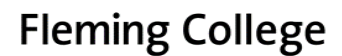

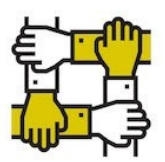

or

## **ACCESSIBLE EDUCATION SERVICES**

# **AES Online Test Booking System – Faculty Handout**

# **Step-by-Step Instructions**

When one or more students completes an accommodated test booking request, you will receive a system generated email 6 days prior to the test booking date asking you to confirm test details and provide test information. The email will contain a link to the AESTest Booking System.

- You can follow the link in the email, which will take you to Step 7 of these instructions
- You can manually enter the website and view your courses by beginning at Step 1 of these instructions

If you are unsure if you have students with testing accommodations, please click the "Accommodation Letters" links, as seen in Step 4 or 5 of this handout

- 1. Go to<https://flemingcollege.ca/ClockWork>
- 2. Click on the "**Instructor Login**" link.

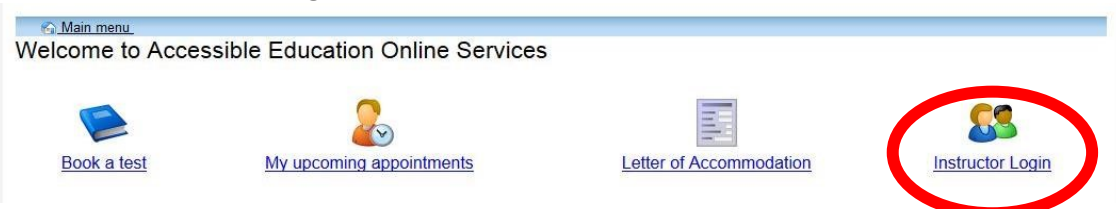

3. Enter your Fleming username and password and click the "**Log In**" button.

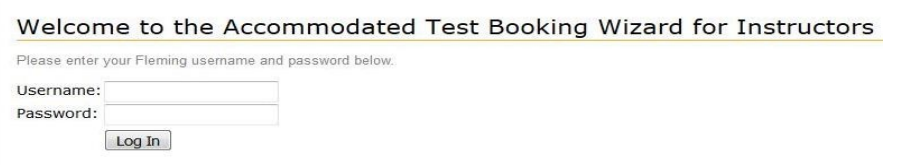

4. Click the "**Courses**" option from the menu tab.

Note: You can view a list of all of your students with accommodations by clicking the **"Accommodation letters"** option from the menu tab.

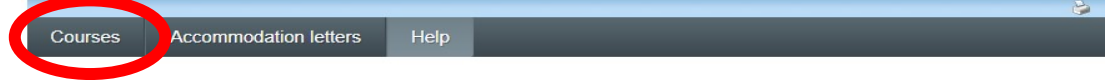

Welcome to the Accesible Education Online Services for Instructors

Use this wizard to:

- View Letters of Accommodation for students in your courses
- Review accommodated test booking requests that students submitted. Create, confirm or change accommodated test booking details
- Upload your test to the Accessible Education Services Accommodated Tests Centre

Please click the "Courses" tab in the menu in order to get started.

5. Any course for which there is an accommodated test booking request will be displayed on this page. Courses are organized by section and class type, i.e. lecture/lab/seminar etc.

To view accommodated test booking requests for a particular course and section, select the "**Tests and Exams**" link to the right of the course/section display.

Note: You can view a list of students with accommodations in each course by clicking the "**Accommodation letters**" link

#### Courses Show term: Fall Session 2017 v Refresh Your courses are listed below. Click on the "Tests and Exams" link to view current test booking requests for the course or to input future tests. Course Ontione **Accommodation Letters FAKE 001** SECTION: S02 Fake Course 1 (TERM: 2017Fall) Tests and Exams **Accommodation Letters FAKE 003** SECTION: L01 Fake Course 3 (TERM: 2017Fall) Brealey **Tests and Exams**

6. Click the "**Confirm/Edit**" link beside the test to view the test request information.

On this page you can also:

- Update information about a previously confirmed test ("Confirm/Edit" link)
- Add an upcoming test, even if a student has not yet made a request to write it with accommodations: Enter the date of the upcoming test, then click the "Add Test" button

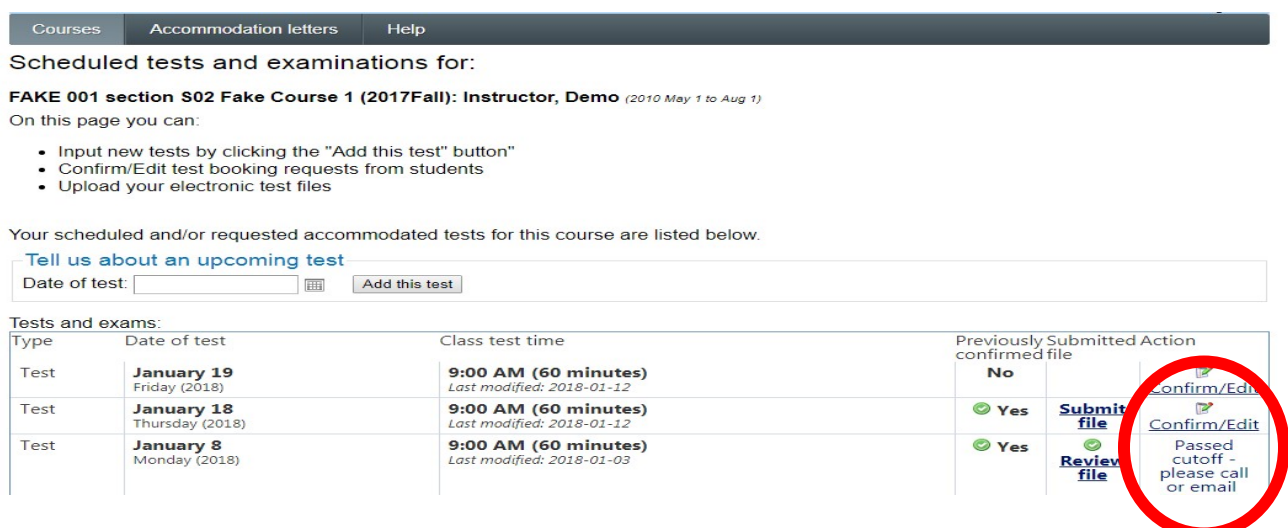

7. The test information displayed was entered by the student at the time of their test booking request. If the information is incorrect, change it to the correct values.

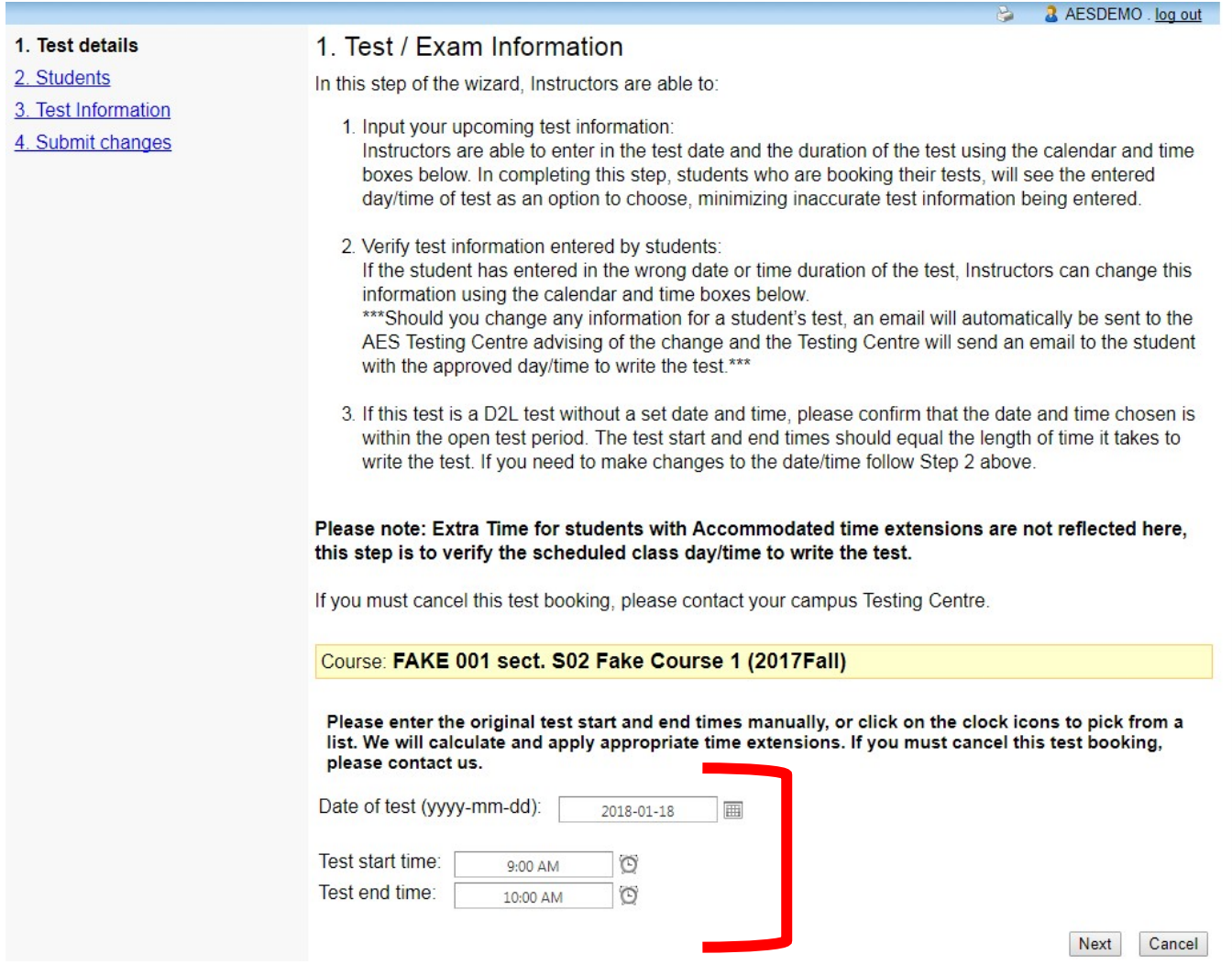

8. Review the students registered to write this test.

The Date and Time listed are when they will be writing, including any extra time applied.

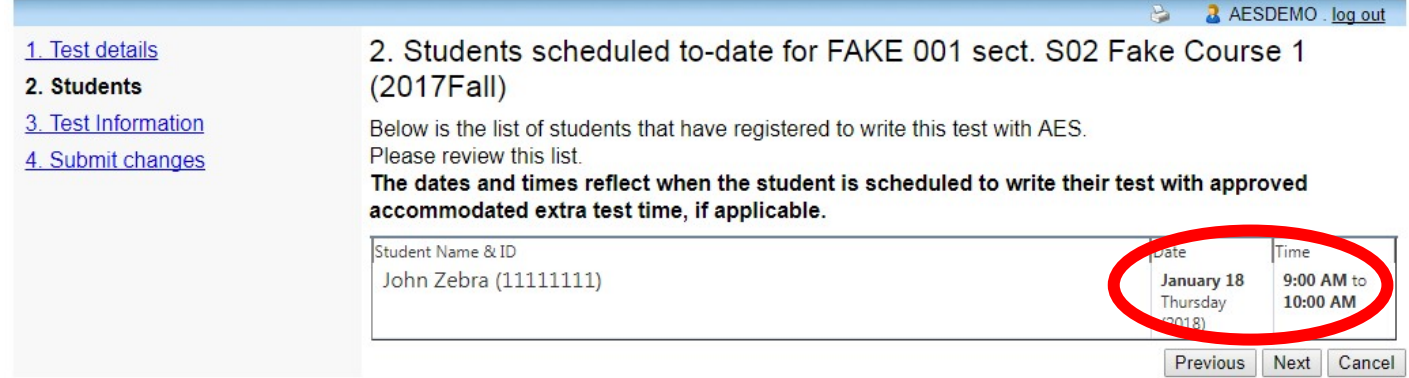

9. Fill in the appropriate test information fields, providing additional details as necessary.

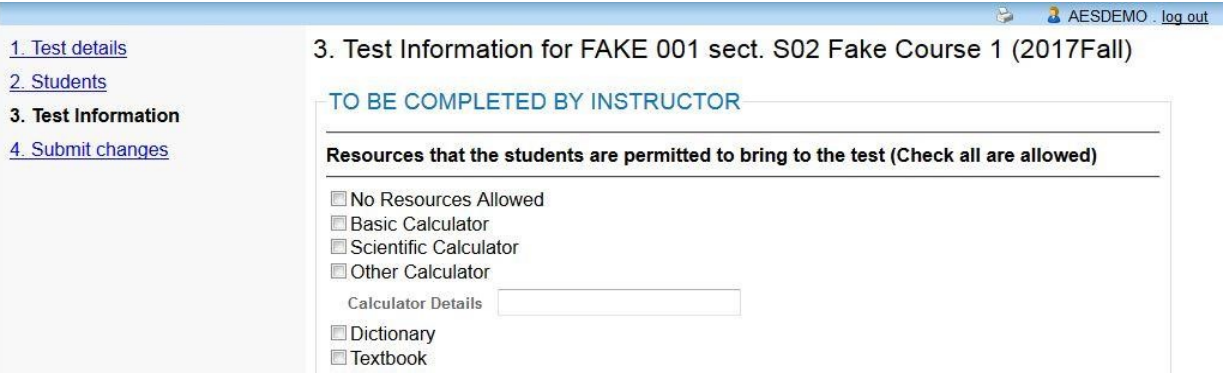

10. The test information is displayed here for your review.

Click the "**Submit changes**" button to save your test.

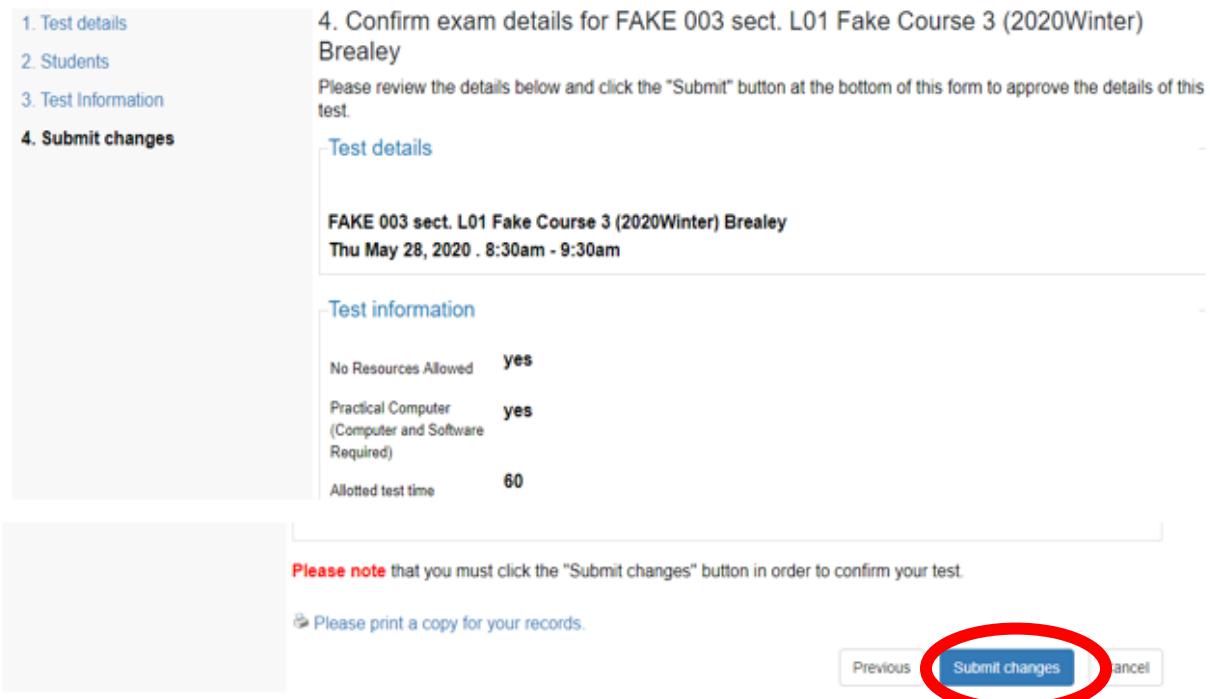

11. Your test submission is complete. You can now log out, go back to the test listing to confirm another test, or go back to your courses list by clicking on the appropriate button.

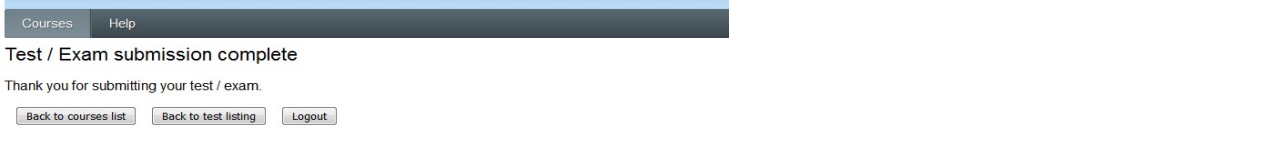

### **If you have any questions, please contact:**

# **Sutherland Campus – Peterborough <b>Frost Campus - Lindsay** Tammy Christie

Accessible Education Services [aestesting@flemingcollege.ca](mailto:aestesting@flemingcollege.ca)

Sherri Crump Testing Centre Coordinator [aestestingfrost@flemingcollege.ca](mailto:aestestingfrost@flemingcollege.ca)